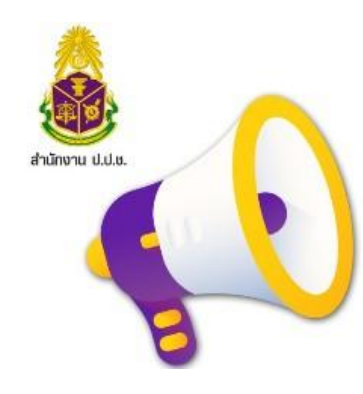

#### **วิธีการเข้าใช้งานระบบ** มี 2 วิธี

- 1. เข้าผ่าน Banner "แจ้งเบาะแสการทุจริต" บนเว็บไซต์ของสำนักงาน ป.ป.ช. (https://www.nacc.go.th)
- 2. เข้าระบบโดยตรงที่ URL https://wbs.nacc.go.th

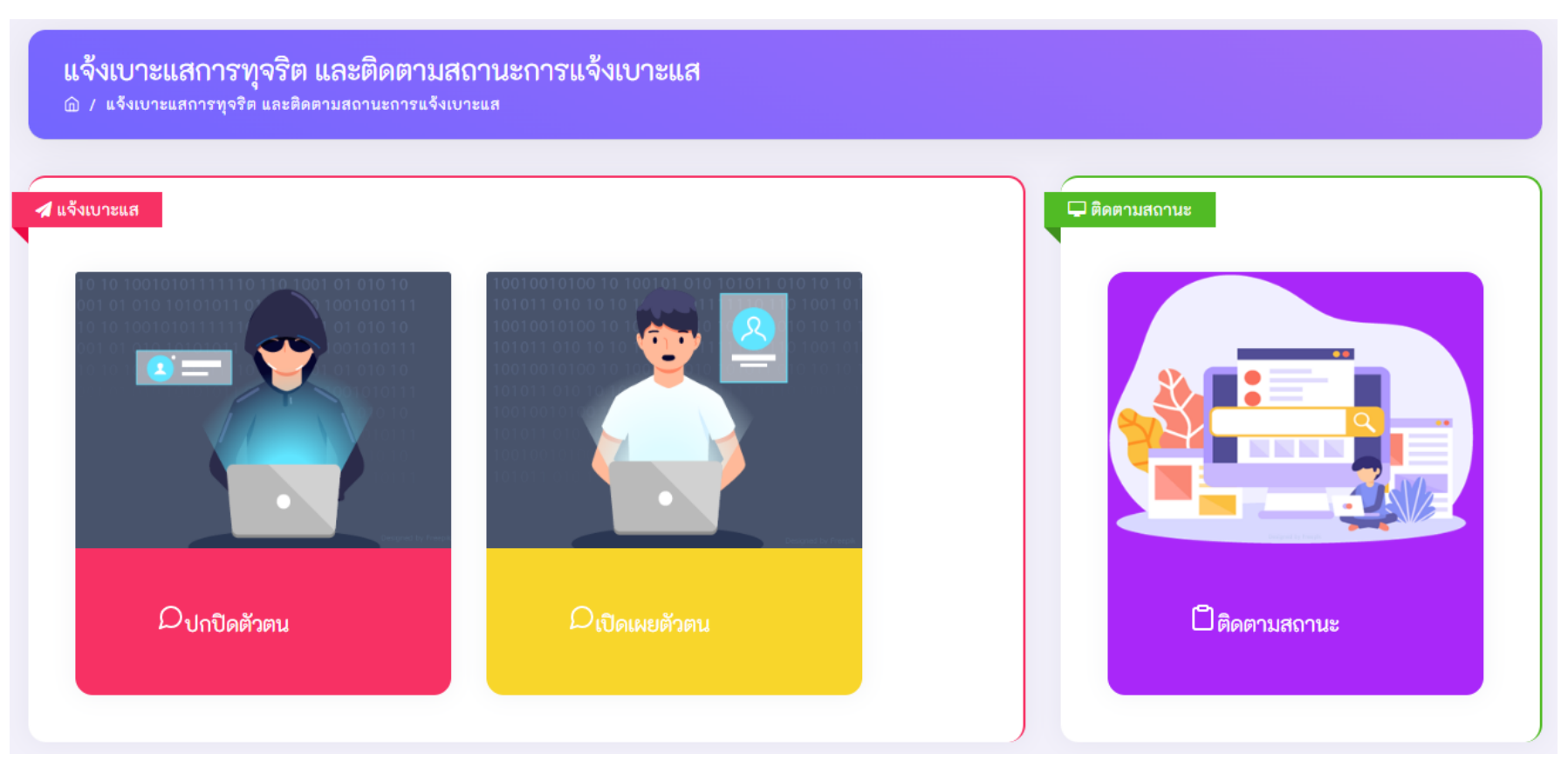

#### หน้าจอหลักของระบบระบบรับแจ้งเบาะแสการทุจริต และติดตามสถานะการแจ้งเบาะแส

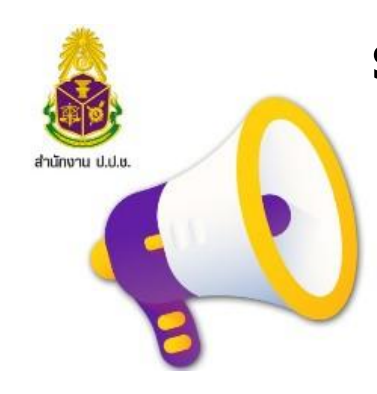

# ท าอะไรได้บ้าง??

### **รับแจ้งเบาะแสการทุจริต** ได้ 2 แบบ

1. แบบปกปิดตัวตน

2. แบบเปิดเผยตัวตน

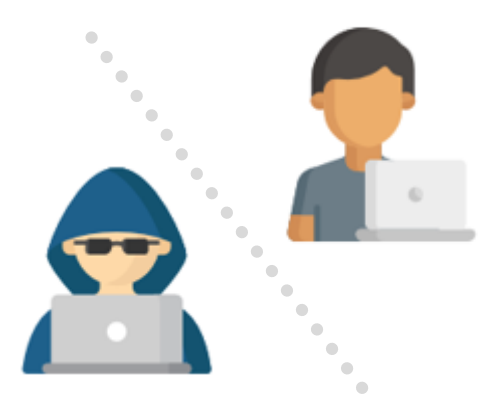

**ติดตามสถานะการแจ้งเบาะแส** มี 3 ฟังก์ชั่นที่สำคัญ

1. การติดตามสถานะของเบาะแสการทุจริตที่เคยแจ้ง

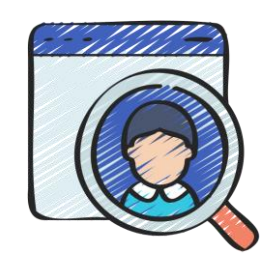

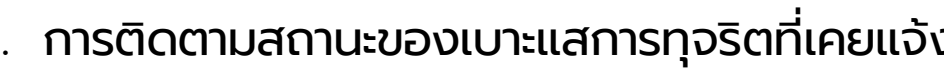

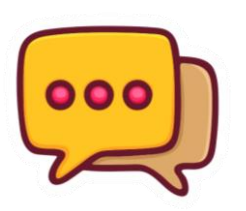

- 2. รับ-ส่งข้อความถึงเจ้าหน้าที่ผู้รับผิดชอบเบาะแส
- 3. ขอรับการคุ้มครองผู้แจ้งเบาะแส  $\sqrt{2}$  4. เปลี่ยนรหัสผ่าน

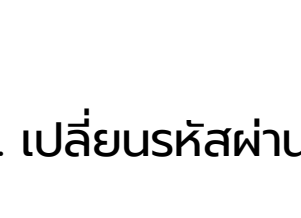

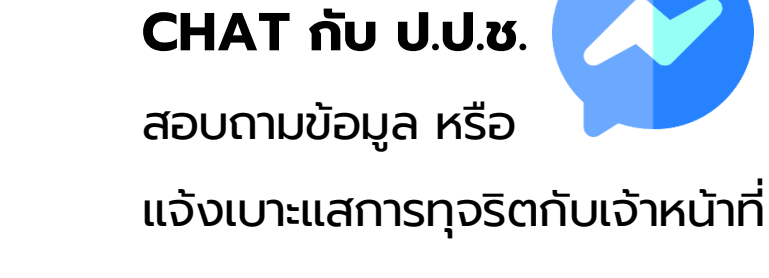

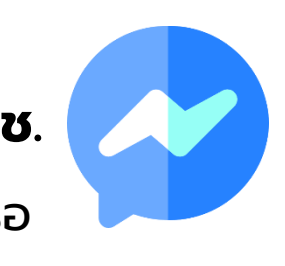

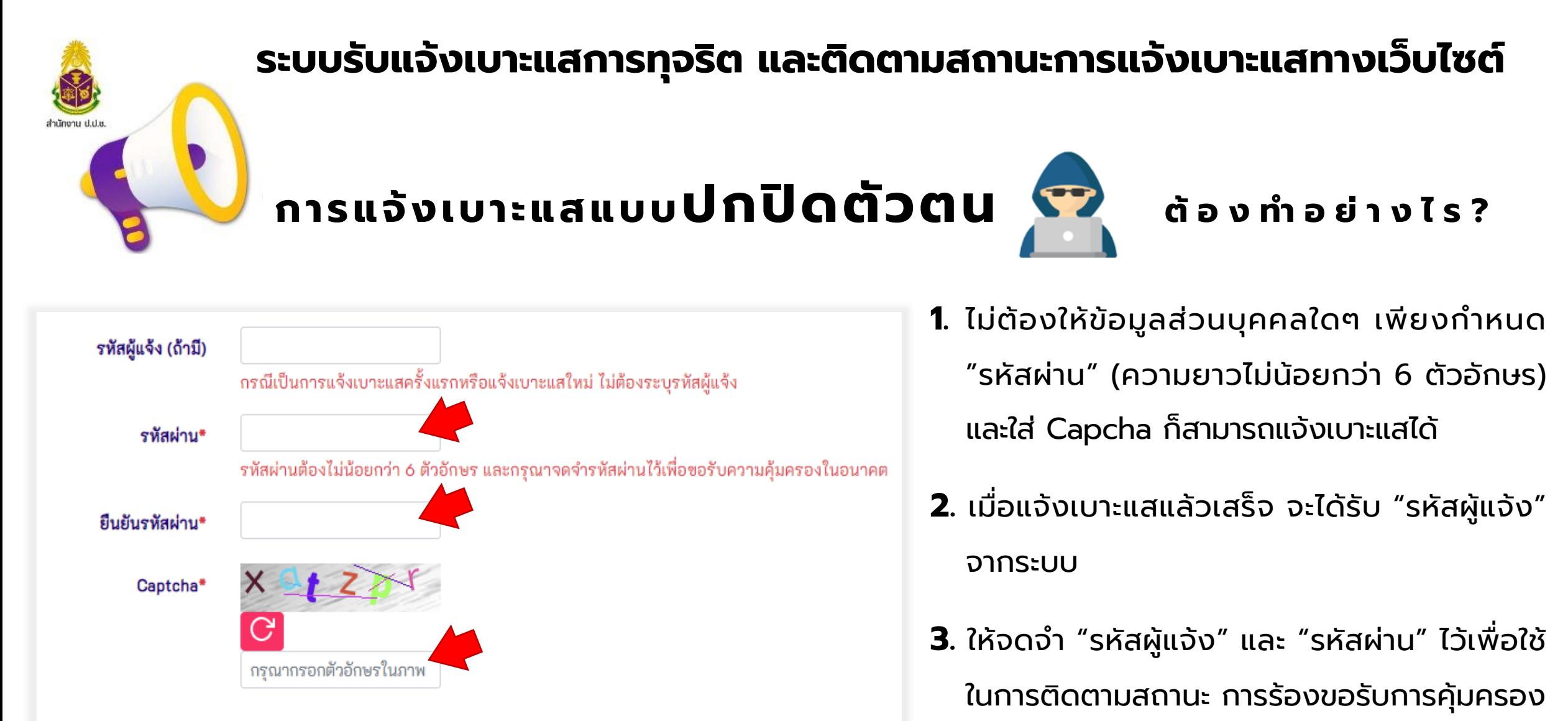

ผู้แจ้งเบาะแส รวมทั้งการแจ้งเบาะแสครั้งต่อไป

\*\*\* กรุณาจดจำรหัสผู้แจ้งและรหัสผ่านไว้ เพื่อใช้ติดตามสถานะและร้องขอรับการคุ้มครองผู้แจ้ง ู เบาะแสในอนาคต \*\*\*

หน้าจอแจ้งเบาะแส ส่วนการบันทึกข้อมูลผู้แจ้งเบาะแสแบบปกปิดตัวตน

**ก า ร แ จ้ง เบ า ะ แส แบบ เปิด เผยตัวตน ต้ อ ง ท า อ ย่ า ง ไ ร ?**

**1.** ต้องระบุ "เลขบัตรประจำตัวประชาชน" และ "อีเมล"

สำนักงาน ป.ป

- **2.** กำหนด "รหัสผ่าน" (ความยาวไม่น้อยกว่า 6 ตัวอักษร) และใส่ Capcha ก็สามารถแจ้งเบาะแสได้
- **3**. ใช้ "เลขบัตรประจำตัวประชาชน" และ "รหัสผ่าน" ในการติดตามสถานะ การร้องขอรับการคุ้มครอง ผู้แจ้งเบาะแส รวมทั้งการแจ้งเบาะแสครั้งต่อไป
- **4**. กรณีลืมรหัสผ่าน สามารถดำเนินการด้วยตนเองได้ โดยระบบจะส่ง Link ส าหรับเปลี่ยนรหัสผ่านให้ทาง อีเมลที่แจ้งไว้

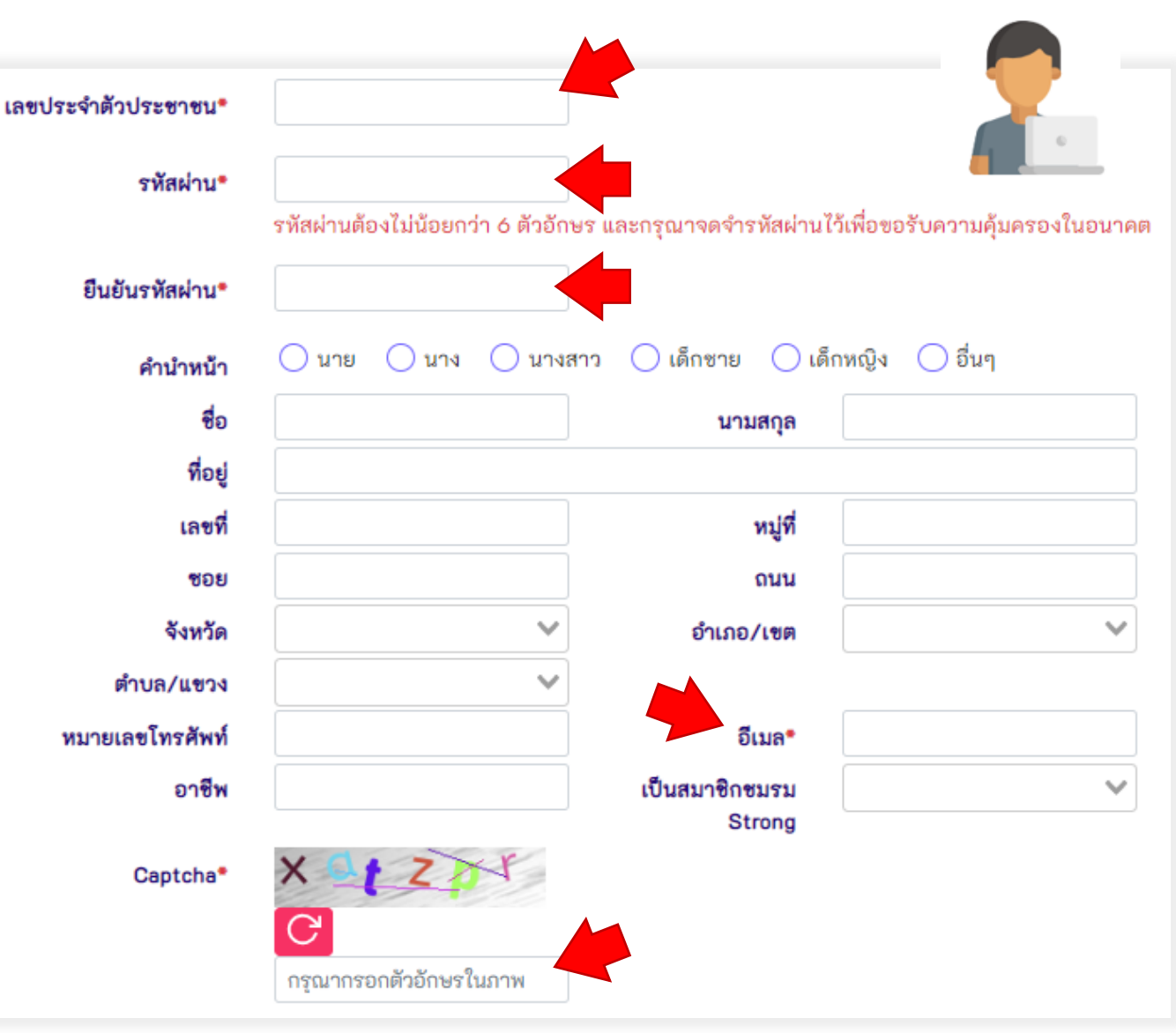

หน้าจอแจ้งเบาะแส ส่วนการบันทึกข้อมูลผู้แจ้งเบาะแสแบบเปิดเผยตัวตน

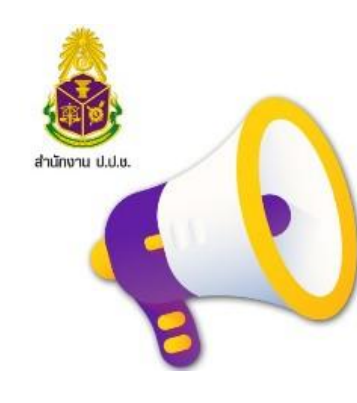

**การติดตามสถานะ การแจ้งเบาะแส** ทำอะไร/อย่างไรบ้าง?

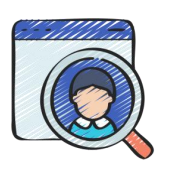

- 1. Login เข้า "ระบบติดตามสถานะการแจ้งเบาะแส" จะพบรายการเบาะแสการทุจริตที่เคยแจ้งไว้ ซึ่งมีข้อมูล **สถานะการด าเนินการ** ของแต่ละรายการเบาะแส
- 2. สามารถ **เปล ี่ยนรห ั สผ าน** ได้ โดยคลิกปุ่ม "เปลี่ยนรหัสผ่าน" **่**
- 3. สามารถ **ดูรายละเอียด** ของเบาะแส โดยคลิกปุ่ม " <u>[® ]</u> " ท้ายรายการเบาะแสที่ต้องการ

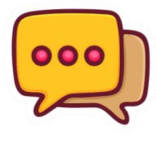

4. ในรายละเอียดของเบาะแส ผู้แจ้งเบาะแสจะ **รับ-ส่งข้อความ** กับเจ้าหน้าที่เจ้าของเรื่องได้

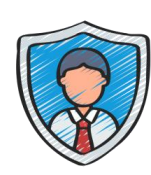

5. สามารถ **ร้องขอรับการคุ้มครองผู้แจ้งเบาะแส** โดยคลิกปุ่ม " [0] " ท้ายรายการ เบาะแสที่ต้องการขอรับการคุ้มครอง และระบุ**ช่องทางการติดต่อ** ลงในระบบ